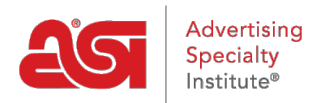

[Soporte de Producto](https://kb.asicentral.com/es-ES/kb) > [ESP Websites](https://kb.asicentral.com/es-ES/kb/esp-websites) > [Global Features](https://kb.asicentral.com/es-ES/kb/global-features-2) > [Sitios web de ESP -](https://kb.asicentral.com/es-ES/kb/articles/esp-websites-global-features) [Características globales](https://kb.asicentral.com/es-ES/kb/articles/esp-websites-global-features)

# Sitios web de ESP - Características globales

Tamika C - 2020-12-22 - [Global Features](https://kb.asicentral.com/es-ES/kb/global-features-2)

El área Características globales le permite administrar opciones y funciones que pueden ser cualquier sitio en el administrador de ESP.

En el menú desplegable Características globales, puede acceder a estas opciones:

### **Mis búsquedas guardadas**

Las búsquedas guardadas, también denominadas Búsquedas Selectas A, son enlaces a búsquedas ya establecidas. Los enlaces actúan como accesos directos a las búsquedas de productos predeterminadas, como "caps & hats."

Para crear una nueva búsqueda Select-A, haga clic en el botón "Crear**nueva selección-abúsqueda",**donde puede utilizar la búsqueda rápida web de ESP para crear sus búsquedas.

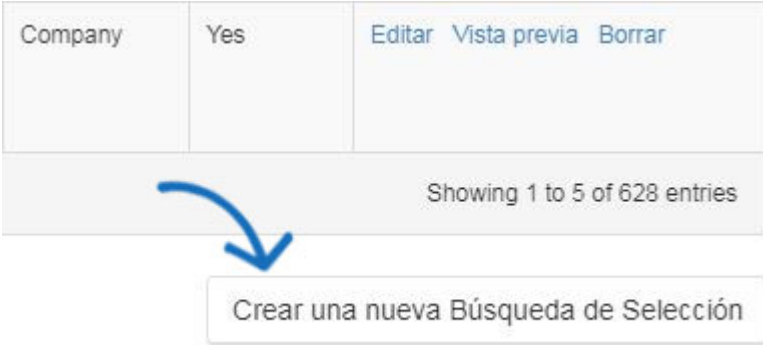

Escriba sus criterios de búsqueda utilizando palabras clave en el campo de búsqueda y haga clic en Ir. Después de completar la búsqueda, tendrá que guardarla

Después de haber reducido la búsqueda, tendrá que guardarla.

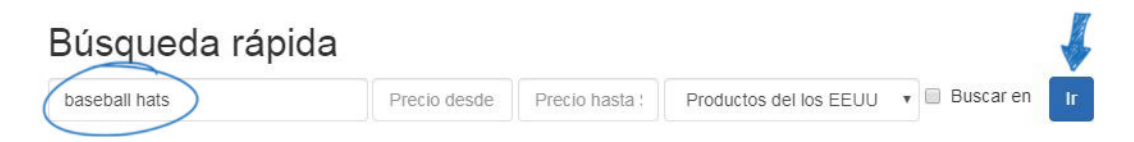

*Nota:* Puede refinar aún más su búsqueda utilizando el área Resultados estrechos en el cuadro "Sus términos de búsqueda".

Para guardar esta búsqueda, haga clic en el botón **Guardar** búsqueda.

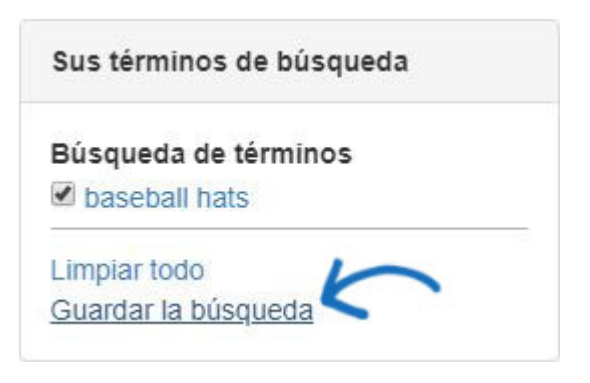

Se abrirá una ventana donde puede asignar un nombre a la búsqueda. Después de nombrar la búsqueda, haga clic en el enlace Guardar.

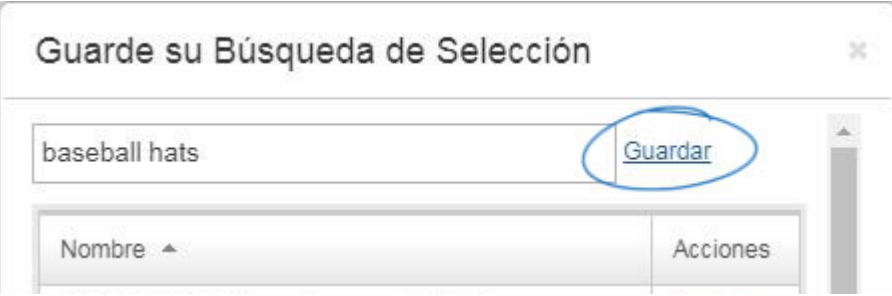

Puede ver una confirmación de que esta selección a búsqueda se ha guardado correctamente y se ha agregado a la lista de búsquedas selectas ya existentes. Haga clic en la **"X"** para volver al área de búsqueda.

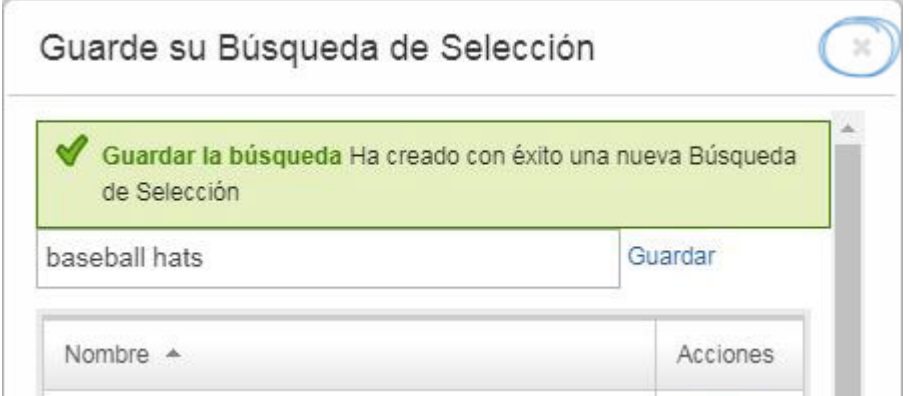

Repita los pasos anteriores para agregar más búsquedas selectas a su sitio web de ESP. Una vez que haya terminado, haga clic en el enlace "Volver a [Características – Seleccionar-A-Búsquedas]".

Realice una búsqueda rápida y restringir los resultados por Categoría, Precio o cualquier otro filtro en ESP Web). Cuando esté satisfecho con su criterio de búsqueda y los resultados de producto, el Regresar a la Búsqueda de Selección 13,678 elementos(s) de 581 proveedor(es) encontrados

for "baseball hats"

Sus términos de búsqueda

Después de crear la búsqueda selecta, puede agregarla como [un vínculo en](https://kb.asicentral.com/kb/articles/217)la navegación.

#### **Gerente de Cupones**

En la sección Administrador de cupones, puede editar, copiar o eliminar códigos de cupón ya existentes o crear otros nuevos. Dentro del Administrador de Cupones, se mostrarán todos los cupones existentes. Utilice la barra de búsqueda para ayudarle a localizar un cupón ya creado o haga clic en cualquier encabezado para ordenar en un orden alfanumérico ascendente o descendente.

*Nota:* El valor de descuento y el mínimo de pedido no son columnas en las que se puede hacer clic para ordenar.

Para eliminar, copiar o editar un cupón existente, seleccione la opción mediante la lista desplegable de la columna Acciones.

- Editar: Abrirá las propiedades del cupón y podrá actualizar la información.
- Copiar: Creará un nuevo cupón utilizando la información del original.
- Eliminar: Eliminará el cupón.

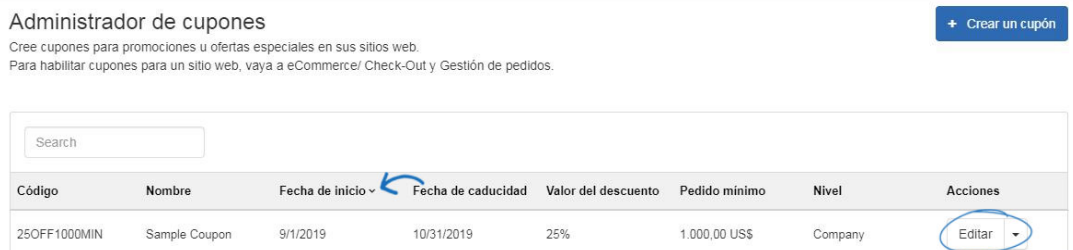

#### **Creación de un nuevo cupón**

Para crear un nuevo código de cupón para su sitio, podemos hacer clic en el botón Crear nuevo cupón.

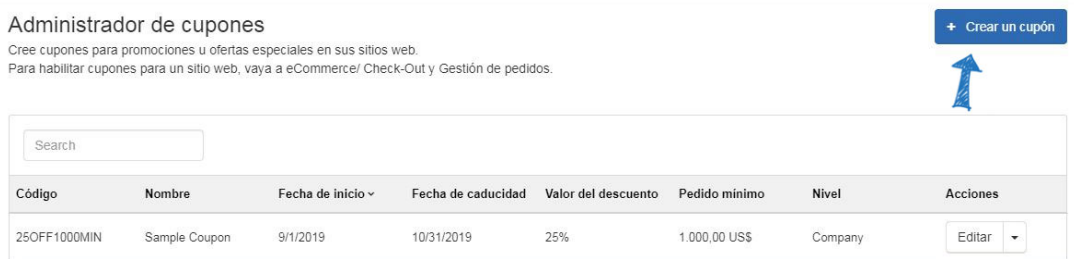

En la ventana Crear un cupón, introduzca la información deseada en los campos obligatorios. Los campos obligatorios son:

#### **Código de cupón**

Este es el código que los compradores ingresarán durante el proceso de pago en su sitio.

**Nombre del cupón**

El nombre del cupón se podrá buscar en el Administrador de cupones.

**Descripción**

Esta información no se mostrará en su sitio web de ESP o en la tienda de la empresa,

pero es para su referencia y no es un campo obligatorio.

#### **Fechas de inicio y finalización**

Estas fechas le ayudarán a determinar cuándo estará activo el cupón en su sitio web de ESP o en la tienda de la empresa.

#### **Valor de descuento y tipo de descuento**

Escriba el valor de descuento y, a continuación, use el menú desplegable Tipo de descuento para seleccionar Descuento por importe o Descuento porcentual.

#### **Pedido Mínimo**

Introduzca la cantidad mínima necesaria para que este cupón sea aplicable.

**Nivel**

El nivel determinará la visibilidad de esta información de cupón para los usuarios dentro de su empresa.

Cuando haya terminado de introducir las especificaciones para el nuevo cupón, haga clic en el botón Guardar.

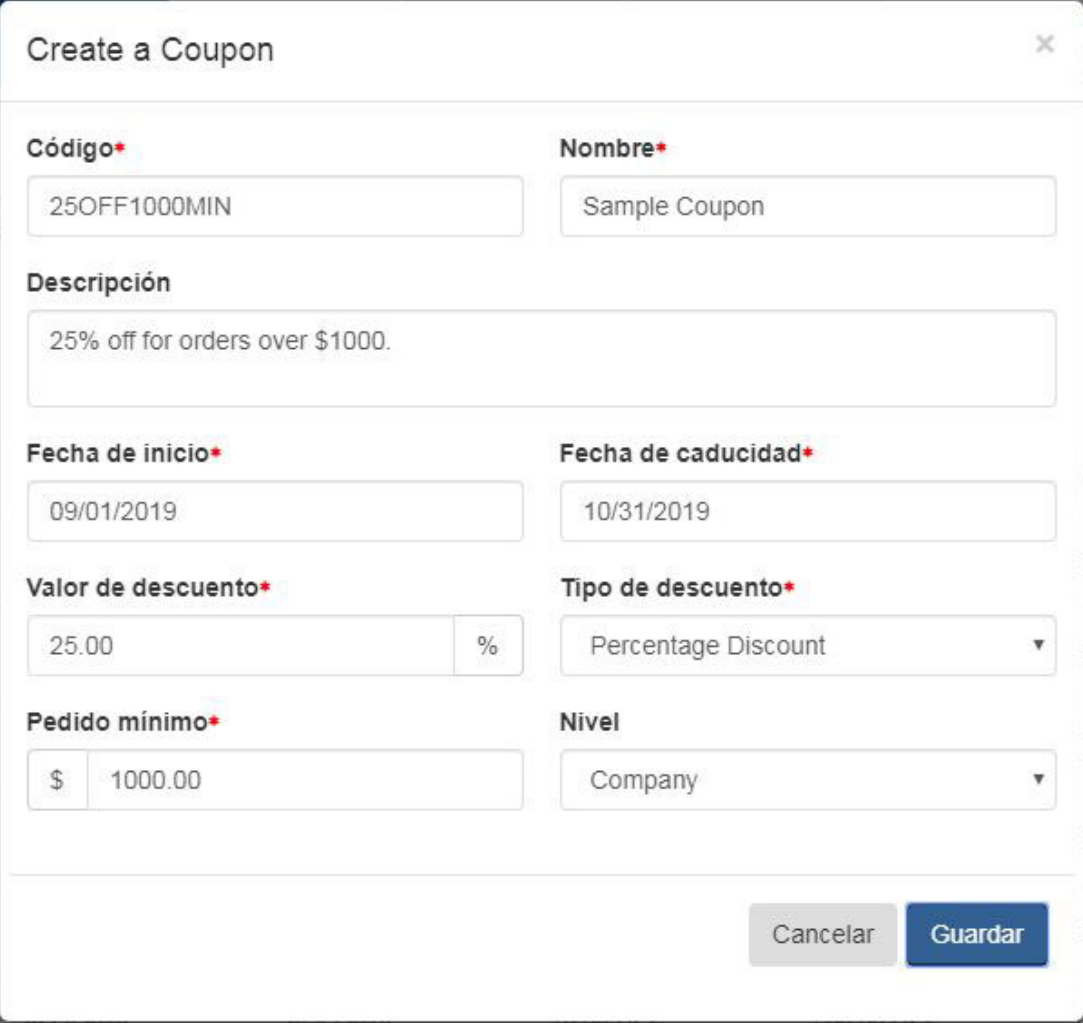

El nuevo cupón ahora se agregará a la lista de administradores de cupones. El código de cupón estará activo desde la fecha de inicio hasta la fecha de finalización.

### **Habilitación de la aceptación de cupones**

Después de localizar su sitio en el área Mis sitios y hacer clic en el botón Editar sitio.

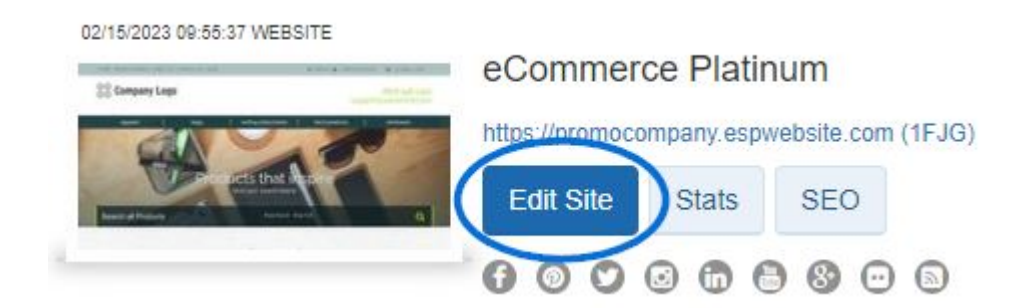

Expanda la sección de comercio electrónico. A continuación, haga clic en el enlace Desprotección y Gestión de pedidos.

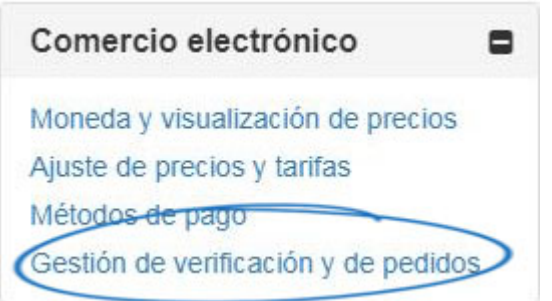

Vaya a la sección Opciones de cupones y puntos y marque la casilla Aceptar cupones.

## Opciones de cupones y puntos

Aceptar cupones Aceptar puntos de la compañía

### **Productos personalizados**

El área de productos personalizados se abrirá y mostrará todos los productos personalizados disponibles. Hay dos maneras de crear un producto personalizado:

- Buscar y copiar: Le permite buscar un producto que ya aparece en ESP y personalizar la información del producto.
- + Añadir un nuevoproducto: Agregue sus propios datos de producto a una plantilla en blanco. [Vea un seminario web sobre cómo agregar y aplicar un producto](https://youtu.be/GkMR6QP3Sb8) [personalizado.](https://youtu.be/GkMR6QP3Sb8)

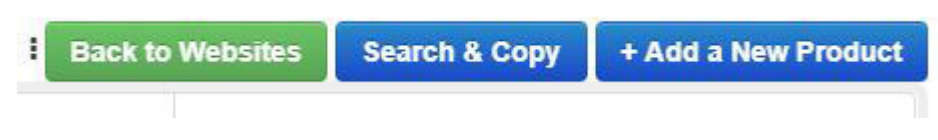

#### **Personalizar un producto existente**

Para modificar un producto existente, haga clic en el botón Buscar y copiar. Utilice la barra búsqueda rápida de ESP Web para introducir palabras clave, un nombre de producto o un número de producto. Utilice la sección Resultados estrechos para refinar los resultados de

búsqueda y localizar el producto en particular que está buscando.

13,679 elementos(s) de 582 proveedor(es) encontrados

for "baseball hat"

Sus términos de búsqueda Portapapeles  $(3)$   $\star$ Éléments marqués v Búsqueda de términos Affichage en mosaïque Mode résumé baseball hat Limpiar todo  $102030112131415$ E Guardar la búsqueda AP105 Budget U... P3-501PA Budge... m Restringir los resultados and from ua m \* Category **BASEBALL CAPS**  $(11527)$ CAPS & HATS  $(2147)$ Precio Precio PERFORMANCE APPAREL  $(969)$ 1296 @ \$4.25 1296 @ \$4.378 CAPS  $(622)$ asi/12345 asi/12345 CAP & HAT ACCESSORIES  $(429)$ ASI Supplier Company ASI Supplier Company + Ver más Añadir al portapepeles Añadir al portapapeles Crear un producto Crear un producto \* Price personalizado personalizado CD 50 and Lindor  $14731$ 

**Creación de un producto personalizado**

Haga clic en el botón + Agregar un nuevo producto del Administrador de productos personalizados.

Se abrirá una ventana que le pedirá que introduzca un nombre de producto, una descripción del producto y un tipo de producto. Escriba el Nombre del producto y la Descripción del producto en los cuadros disponibles. Utilice el menú desplegable "Qué tipo de producto está entrando" para seleccionar un tipo de producto.

Una vez que haya terminado de introducir información, haga clic en el botón Aplicar.

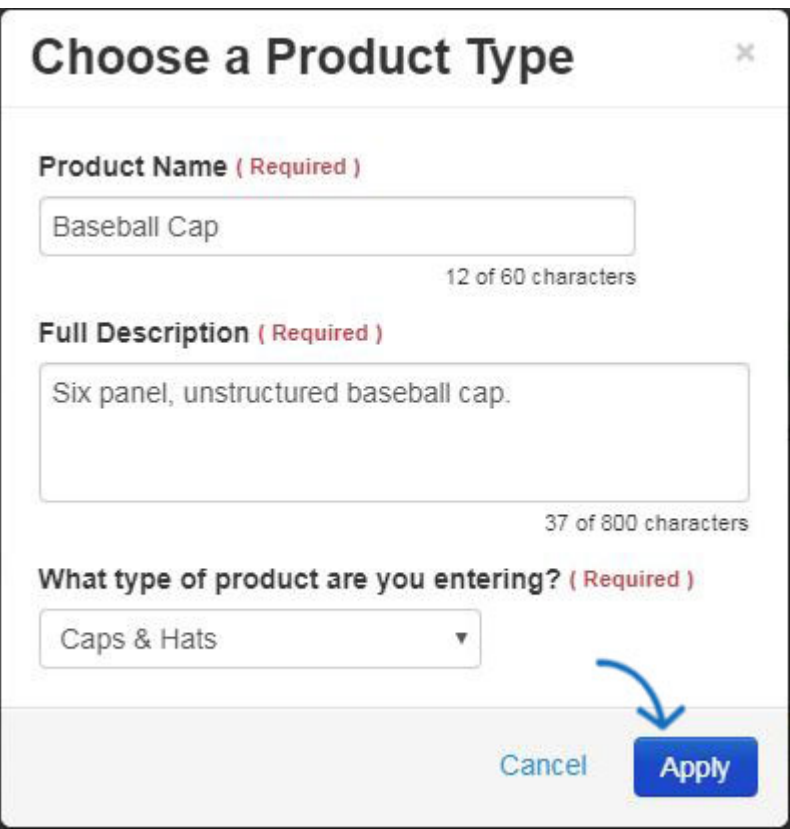

Se abrirá el área Detalles básicos y podrá comenzar a introducir información sobre este producto en las secciones disponibles:

- [Detalles básicos](https://kb.asicentral.com/kb/articles/14)
- [Atributos](https://kb.asicentral.com/kb/articles/13)
- [Impresión](https://kb.asicentral.com/kb/articles/15)
- [Precios](https://kb.asicentral.com/kb/articles/69)
- [Imágenes](https://kb.asicentral.com/kb/articles/66)
- [SKU e inventario](https://kb.asicentral.com/kb/articles/285)
- [Disponibilidad](https://kb.asicentral.com/kb/articles/67)
- [Resumen](https://kb.asicentral.com/kb/articles/71)

Para ver un tutorial sobre cómo agregar esta información, revise el seminario web a continuación.

### **Biblioteca de contenido**

Para crear contenido nuevo para su uso en sus sitios web de ESP y/o tiendas de empresas, seleccione Biblioteca de contenido en Características globales haga clic en el botón "Agregar nuevo contenido" para crear un bloque de contenido.

#### Elementos de biblioteca

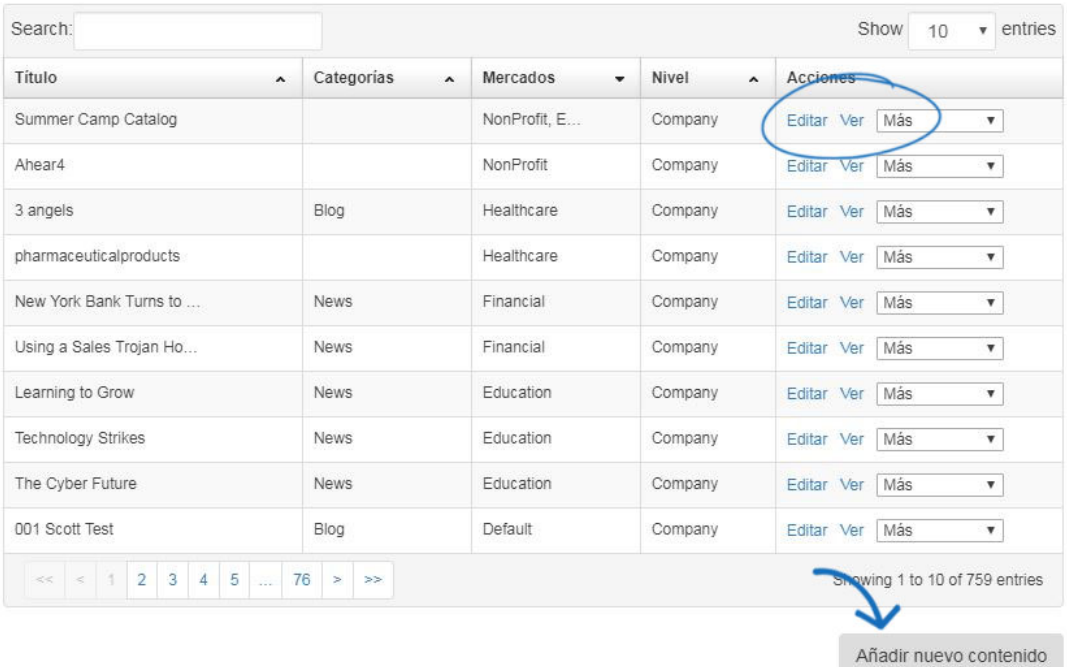

**Editar contenido/Agregar nuevo contenido**

Después de hacer clic en el botón "Agregar nuevo contenido" o seleccionar contenido preexistente, haga clic en la pestaña Editar contenido para agregar o editar el contenido.

Puede escribir texto nuevo o actualizar el texto existente mediante la barra de herramientas (pasar el ratón sobre las opciones de la barra de herramientas le permitirá saber lo que cada herramienta le ayudará a lograr) o cambiar al modo HTML.

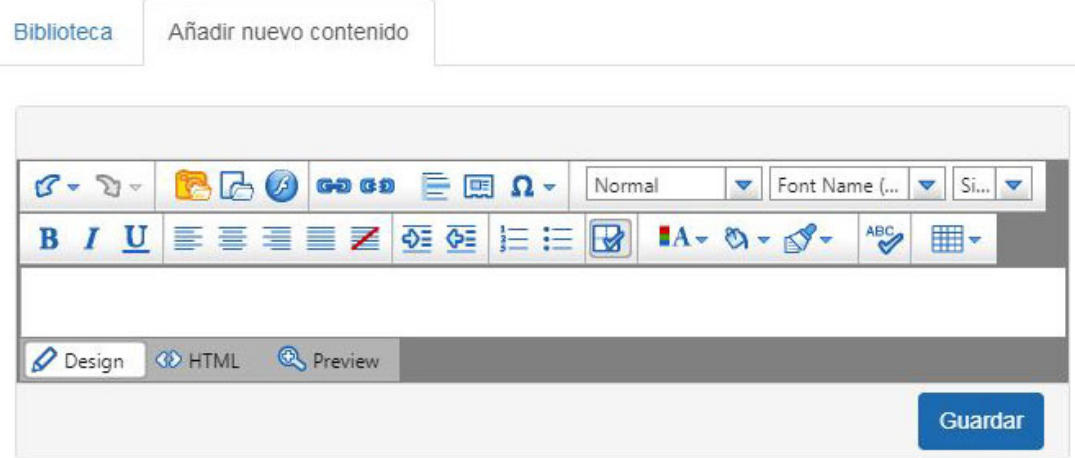

#### **Adición de imágenes**

Para cargar una imagen en el contenido, haga clic en el icono de la cámara de la barra de herramientas.

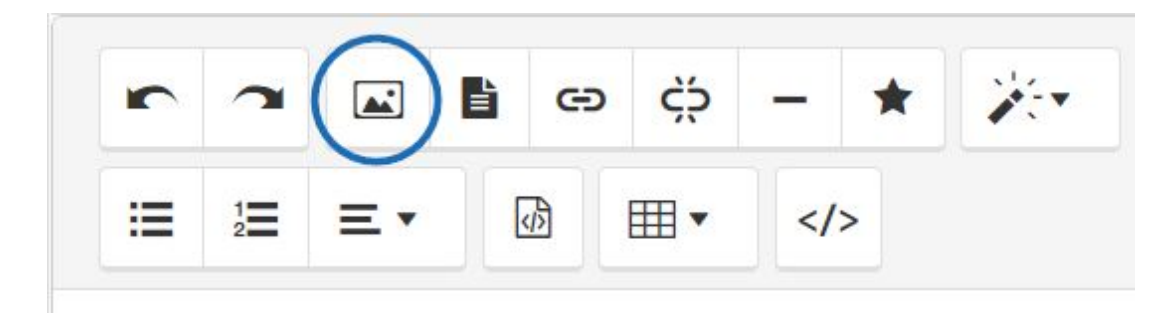

Se abrirá el Administrador de medios. Todas las imágenes cargadas anteriormente de todos los usuarios de su empresa estarán disponibles en el Administrador de medios. Para cargar una nueva imagen, haga clic en el botón Cargar archivos, vaya a la imagen, selecciónela y, a continuación, haga clic en Abrir.

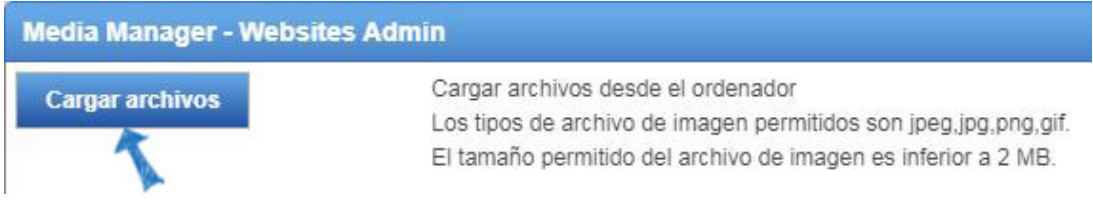

La imagen se agregará al Administrador de medios. Pase el ratón por la imagen y haga clic en Seleccionar archivo para agregarla a su contenido.

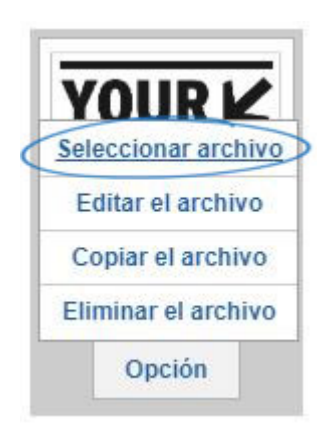

Puede repetir este proceso para cargar varias imágenes. Cuando haya terminado de realizar los cambios, haga clic en el botón Guardar en la parte inferior derecha del editor.

### **Propiedades**

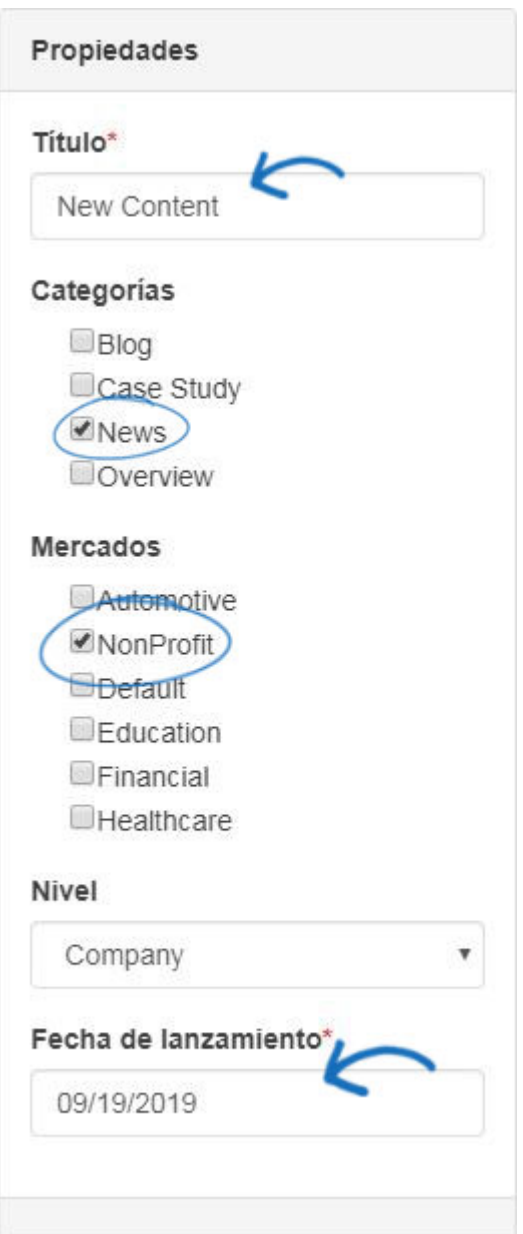

El cuadro de propiedades de la derecha es donde puede introducir el título de su contenido.

También puede adjuntar su contenido a categorías y mercados específicos.

Por ejemplo, ha asignado contenido en la categoría de "Noticias" y en el mercado "Automoción". Ahora, para que este artículo aparezca en cualquier página de tu sitio, expande el menú del nivel Páginas y menús y haz clic en el enlace Administrador de páginas avanzado. Utilice el módulo Contenido editorial al agregar su contenido a una página. A continuación, puede configurar el módulo para mostrar el contenido que se encuentra en la categoría de "Noticias" y el mercado de "Automoción" para asegurarse de que su artículo se mostrará.

Por último, seleccione una fecha de lanzamiento para que cuando guarde su contenido esté disponible para su uso de acuerdo con la fecha que haya seleccionado. Cuando ya no desee que se muestre el contenido, tendrá que editar la fecha de lanzamiento o eliminar el contenido de su página web.

Cuando haya terminado de realizar cambios, haga clic en el botón Guardar debajo de la ventana de contenido.

Una vez que haya terminado de crear y guardar, puede aplicar este nuevo contenido a su sitio web de ESP o tienda de la empresa.

Para aplicar tu contenido a tu sitio, expande Pages & Menus haciendo clic en el botón más y, a continuación, haz clic en el enlace [Advanced Page](https://kb.asicentral.com/kb/articles/226#APM) Manager. *Nota:* Para cerrar el menú, haga clic en el botón menos.

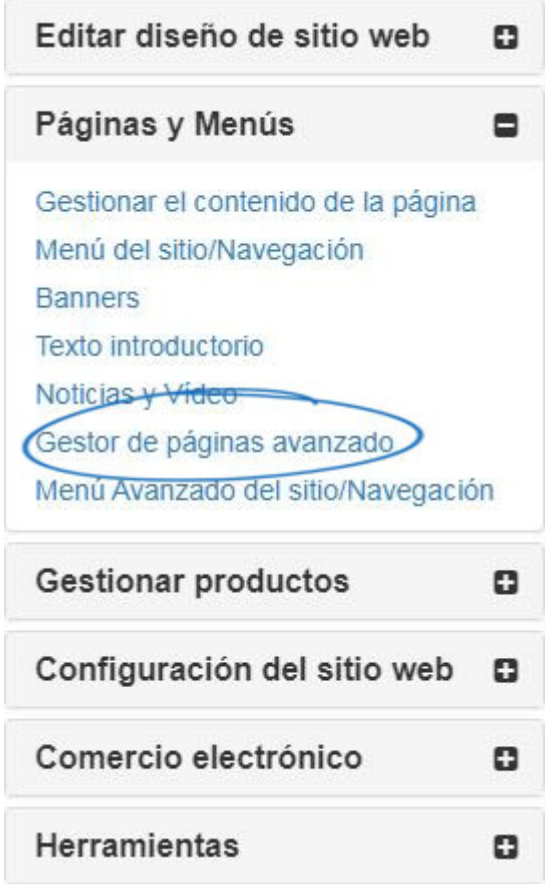

### **Listas de exclusión**

Para crear una nueva lista de exclusión, haga clic en el botón "Crear una nueva lista de exclusión". A continuación, rellene los campos obligatorios en el cuadro Crear una nueva lista de exclusión.

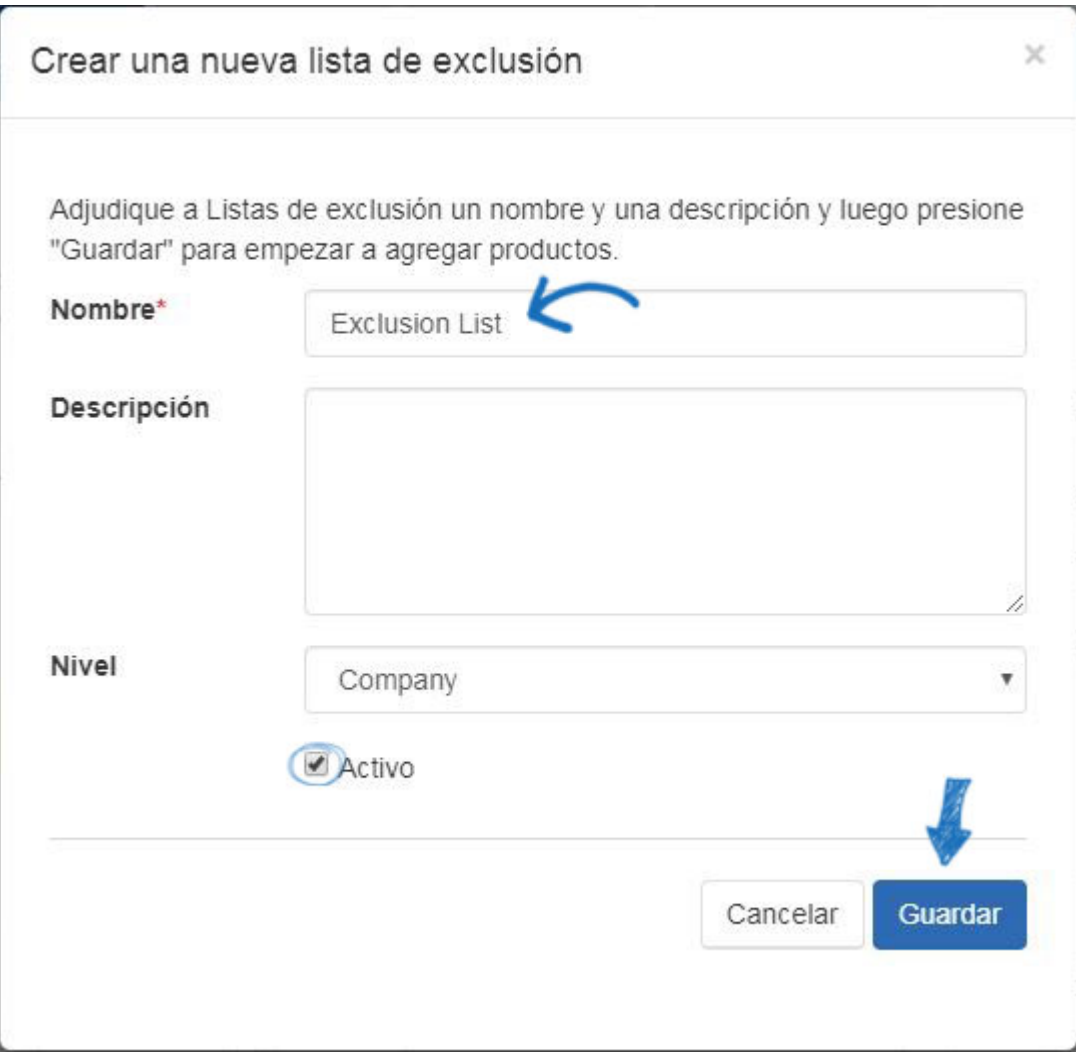

Después de hacer clic en **Guardar**, se le llevará automáticamente a la **Búsqueda Rápida Web de ESP,**donde podrá buscar productos para agregar a su lista de exclusión.

Una vez que haya completado la búsqueda, marque los elementos que desea excluir de su sitio. Puede marcar hasta 100 elementos a la vez. Después de haber marcado los elementos, haga clic en el menú desplegable **Elementos marcados.** Puede seleccionar agregar los productos marcados a una lista existente o a la lista actual

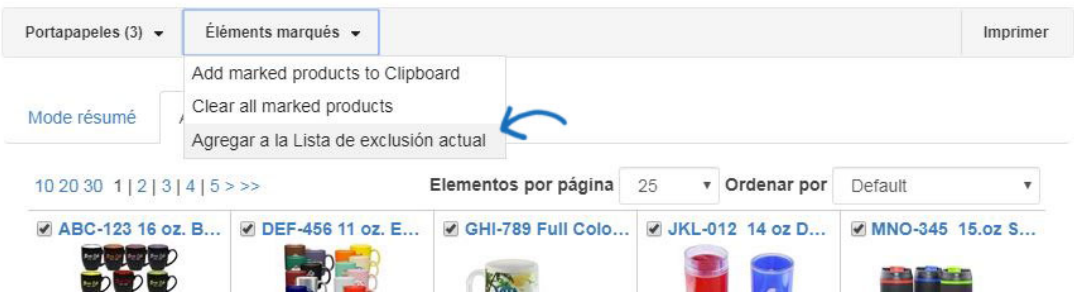

Cuando haya terminado de agregar a su(s) lista(s), haga clic en el enlace Volver a [Características – Listas de **exclusión].**

En la página Listas de exclusión, haga clic en el botón Guardar en Propiedades para guardar la lista con los productos que ha seleccionado.

#### **Aplicar una lista de exclusión**

Deberá aplicar esta lista de exclusión. Para ello, haga clic en **Mis sitios** desde la barra de herramientas de administración, luego localice su sitio y haga clic en el botón Editar sitio.

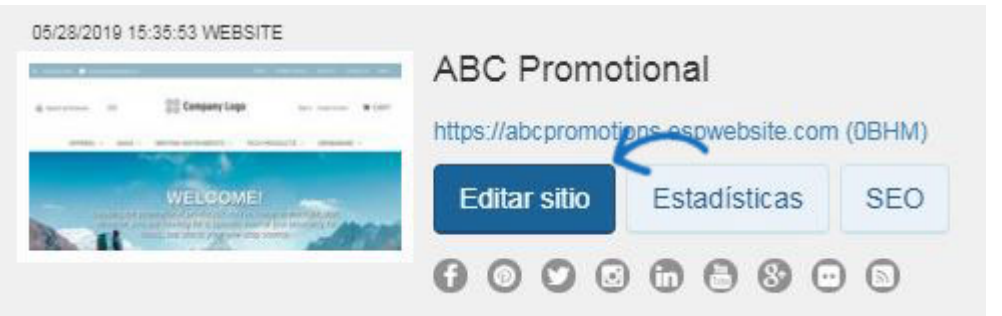

Haga clic en el botón más para expandir Configuración del sitio web y luego haga clic en Exclusiones.

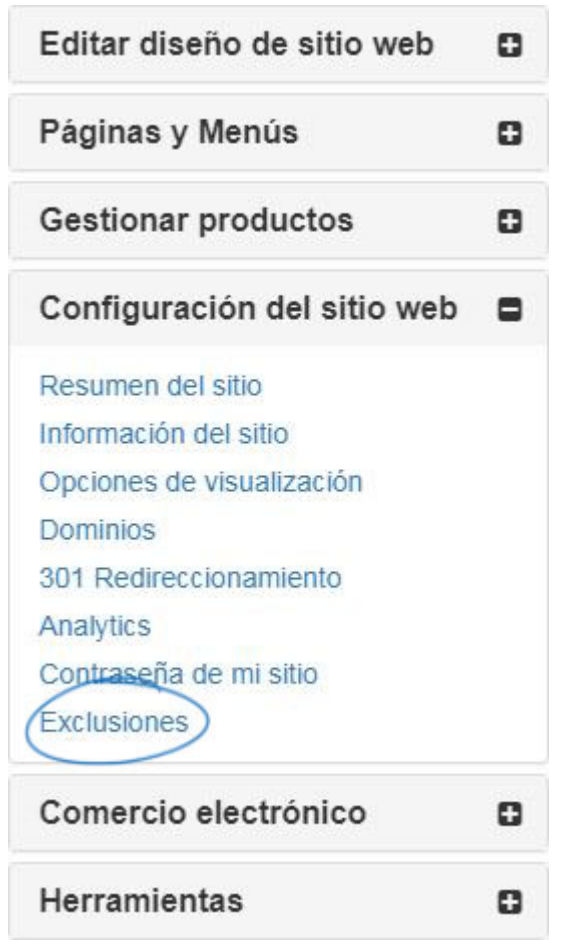

*Nota:* Para cerrar el menú, haga clic en el botón menos.

En esta área, puede:

- Haga clic en una lista individual o mantenga presionada la tecla CTRL para seleccionar varias listas y, a continuación, use las flechas apuntando a la derecha para agregarlas al cuadro Lista seleccionada.
- Utilice las flechas apuntando doble derecha para agregar todas las listas disponibles

al cuadro Lista seleccionada.

- Haga clic en una lista individual o mantenga presionada la tecla CTRL para seleccionar varias listas en las listas seleccionadas y, a continuación, utilice las flechas apuntando a la izquierda para quitarlas del cuadro Lista seleccionada.
- Utilice las flechas apuntando doble izquierdas para eliminar todas las listas seleccionadas.

#### **Exclusiones**

#### Exclusiones

Para suprimir productos de este sitio web, mueva el conjunto de productos a eliminar desde la lista de la izquierda a la lista de la derecha, resaltando y usando los botones de flecha. Luego haga clic en Guardar.

Debido a que las Ids. de los productos pueden cambiar en cualquier momento, estas listas deben revisarse y mantenerse con regularidad.

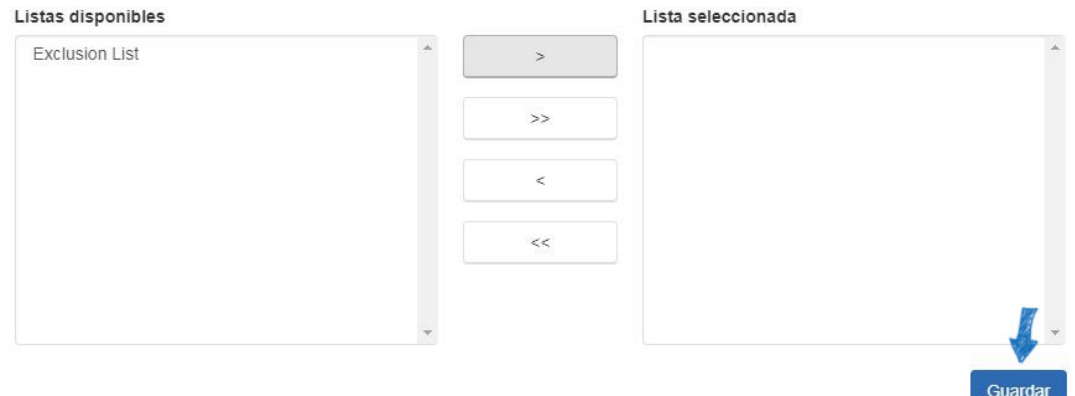

Haga clic en el botón **Guardar** cuando haya terminado. Haga clic en **Realizar cambios en vivo** para publicar estos cambios.

#### **Control de categorías**

ESP Websites le permite limitar las categorías de su sitio. Al igual que con las listas de productos, haga clic en una categoría de las opciones en el y luego haga clic en la flecha única para moverlo a la lista excluida.

*Nota:* Un producto que aparece en varias categorías y una de las categorías vinculadas al producto se establece como excluido de nuestro sitio, ese producto no aparecerá en categorías relacionadas.

#### Control de categoría

Esta sección le permite controlar qué categorías aparecen en su sitio web. Todas las categorías se muestran por defecto. Para excluir una, selecciónela desde la lista "incluidas" de la izquierda. Haga clic en el primer botón de flecha en el centro y la categoría se moverá a la lista "Excluidos" de la derecha. Haga clic en el botón azul "Guardar".

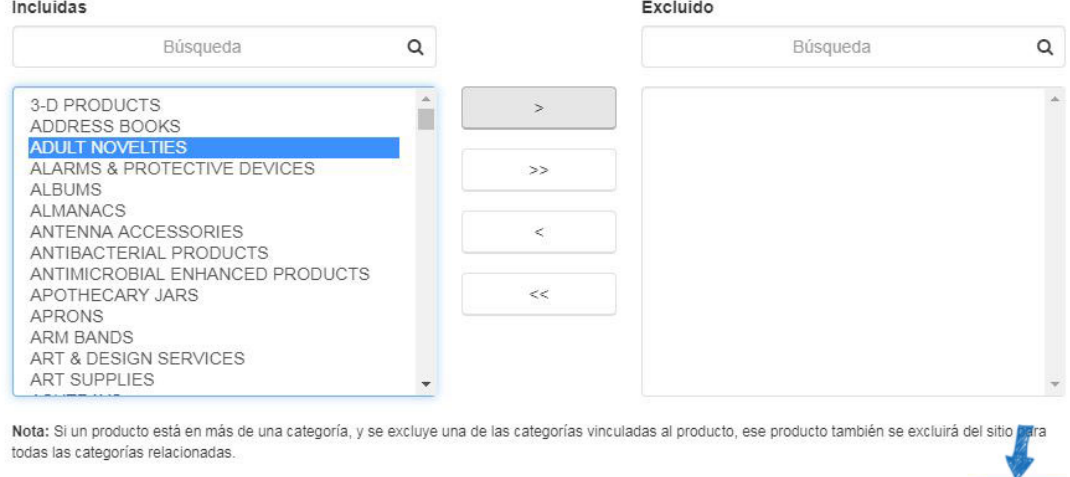

Haga clic en el botón **Guardar** cuando haya terminado. Haga clic en **Realizar cambios en vivo** para publicar estos cambios.

Guardar

#### **Control de proveedores**

ESP Websites le permite limitar los proveedores que se muestran en su sitio. En el cuadro Excluir una empresa, comience a escribir un nombre de proveedor o un número ASI. Los resultados coincidentes aparecerán a continuación y podemos hacer clic en el botón "Añadir a la lista excluida".

Para eliminar un proveedor de la lista excluida, mantenga el puntero sobre la lista de proveedores y, a continuación, haga clic en el botón "Eliminar de la lista excluida".

#### Control de proveedores

Esta sección le permite controlar qué proveedores aparecen en su sitio web. Por defecto, se muestran todos los proveedores. Si desea excluir a uno, escriba el nombre del proveedor en el cuadro gris; haga clic en el botón azul "Agregar a la lista de excluidos" y luego haga clic en el botón azul "Guardar". El botón Guardar solo se aplicará a la sección Exclusión de proveedores.

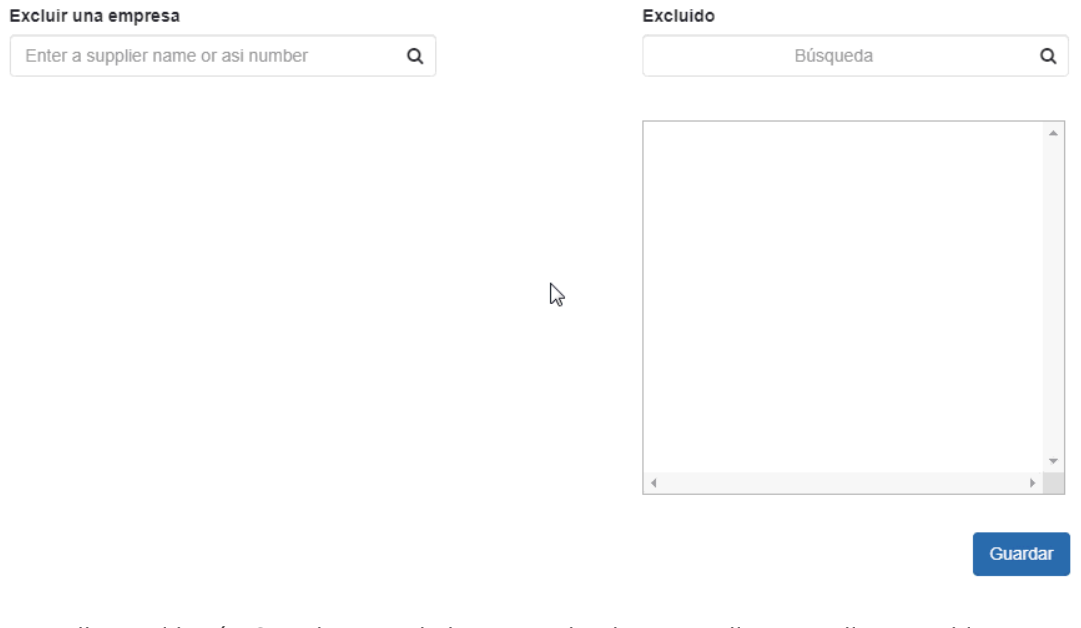

Haga clic en el botón Guardar cuando haya terminado. Haga clic en Realizar cambios en vivo para publicar estos cambios.

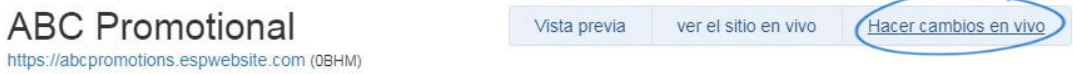

### **Productos codificados**

Los números de producto codificados son números de llamada distintos para los productos que se individualizan para su empresa. Estos números son diferentes del número de producto del proveedor. Un beneficio del uso de números de producto codificados es que los números solo corresponden a los productos de su sitio web de ESP. Esto significa que cada usuario bajo su número ASI tendrá el mismo número de producto codificado para un artículo.

La opción Productos codificados de Características globales proporciona una búsqueda de números de producto codificados. Si no ha habilitado los números de producto codificados para su sitio web esdecir o tienda(s) de la empresa, deberá hacerlo en el área Configuración del sitio web - Opciones de visualización.

Para buscar Productos codificados o para recuperar el número de producto real con información del proveedor, haga clic en Características globales y seleccione Productos codificados en el menú desplegable.

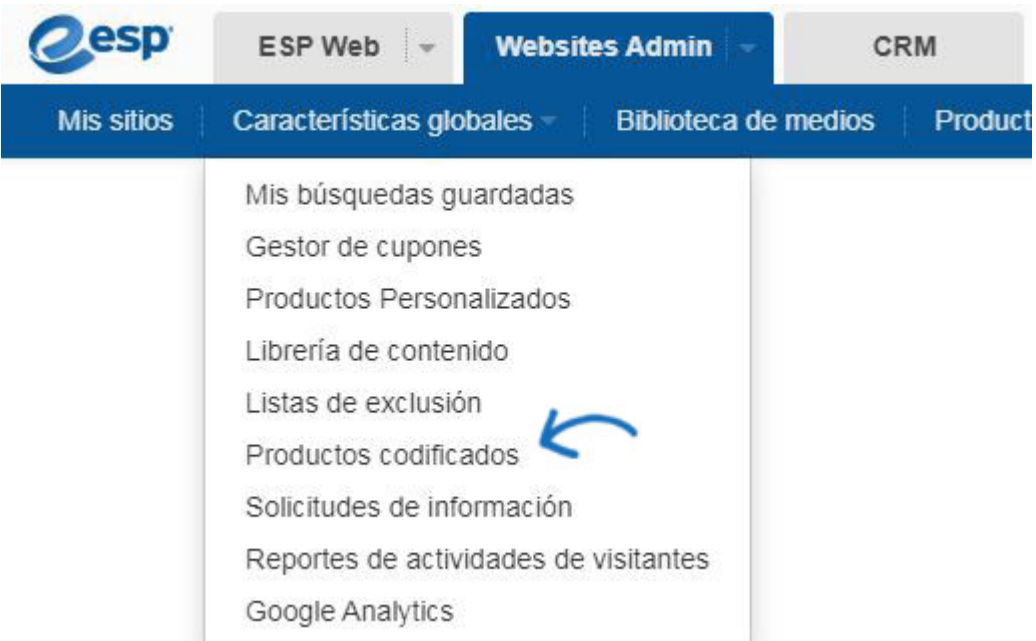

Escriba o pegue el número de producto codificado y, a continuación, haga clic en **Ir**.

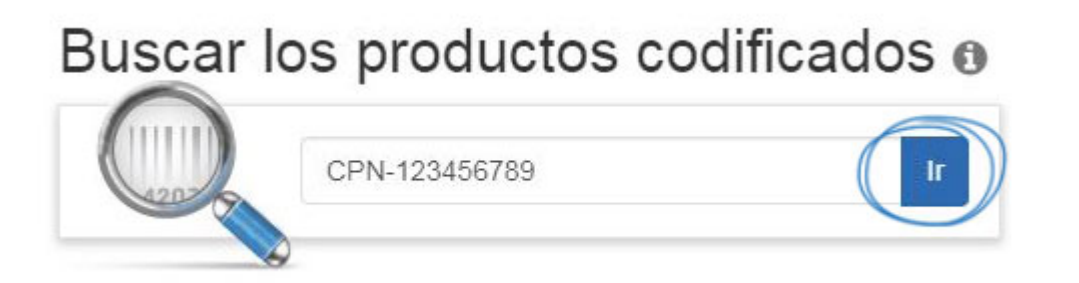

El producto se mostrará en la vista Detalle con toda la información, incluido el número de producto real y la información del proveedor.

### **Solicitudes de información**

Las solicitudes de información permiten a los visitantes de su sitio enviar una solicitud para obtener más información antes de comprar. En el área Solicitud de información, puede ver el nombre de la empresa de los visitantes, el correo electrónico, el número de teléfono, la fecha en que necesitan el producto, el estado de la solicitud, el nombre de su sitio y los elementos de acción. En los elementos de acción, puede hacer clic en "Editar" para ver los detalles de la solicitud de información (esto se abrirá debajo de la sección Administrar solicitudes de información).

#### Administrar las solicitudes de información

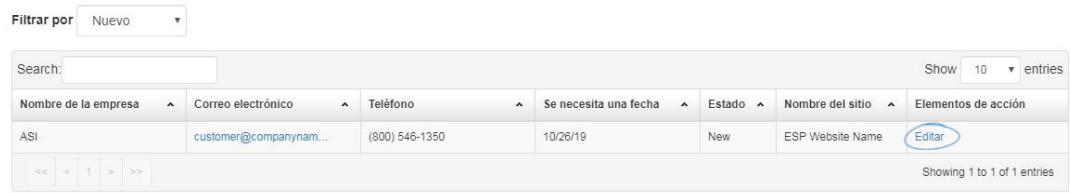

En el área Detalles de la solicitud de información, podrá ver toda la información que se ha introducido en la solicitud de información. Puede hacer clic en el enlace "ID de información del producto" para ver la página Detalledel del producto. También puede cambiar el estado de la solicitud de información haciendo clic en el menú desplegable Estado. El estado de una solicitud de información puede ser: Nuevo, En curso o Completado. Después de haber realizado la selección, haga clic en Guardar para guardar los cambios.

Detalles de solicitud de información

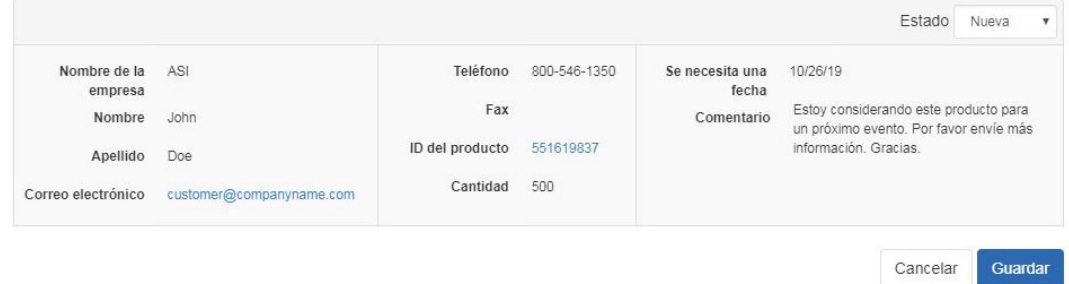

### **Informes de actividad de visitantes**

La sección Informe de actividad de visitantes le permite ver información sobre varias características de su sitio y la frecuencia con la que se utilizan. Seleccione un mes y un sitio utilizando los menús desplegables proporcionados.

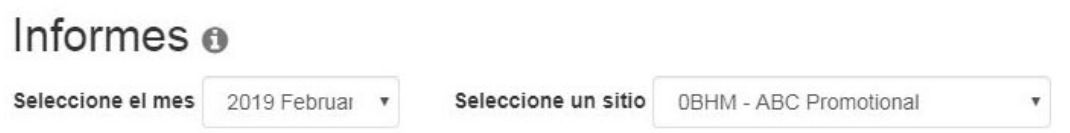

Utilice los vínculos del lado izquierdo para ver la información de esa función. Las funciones disponibles son Búsquedas y palabras clave, Vistas y recursos compartidos de productos, Conjuntos de productos destacados (colecciones de productos) y Producto del día y Banner.

#### Seleccione un reporte

Searches and Keywords **Product Views and Shares Featured Product Sets** Product of The Day **Banner** 

**Nota:** Si una función no está activa en su sitio, no estará disponible en los enlaces de la izquierda en Seleccionar un informe.

### **Google Analytics**

Para ir directamente a información detallada sobre las estadísticas de su sitio web a través de Google Analytics, seleccione Google Analytics en el menú desplegable Características globales. El sitio web de Google Analytics se abrirá en una nueva pestaña y podrá iniciar sesión para ver todas las estadísticas disponibles para su sitio web de ESP y/o la(s) Tienda(s) de la empresa.